**Windows 7 でユーザーアカウント制御(UAC)の設定を無効にする方法** 

1.[スタート]→[コントロールパネル]→[システムとセキュリティ]→ [ユーザーアカウント制御設定の変更]の順にクリック。

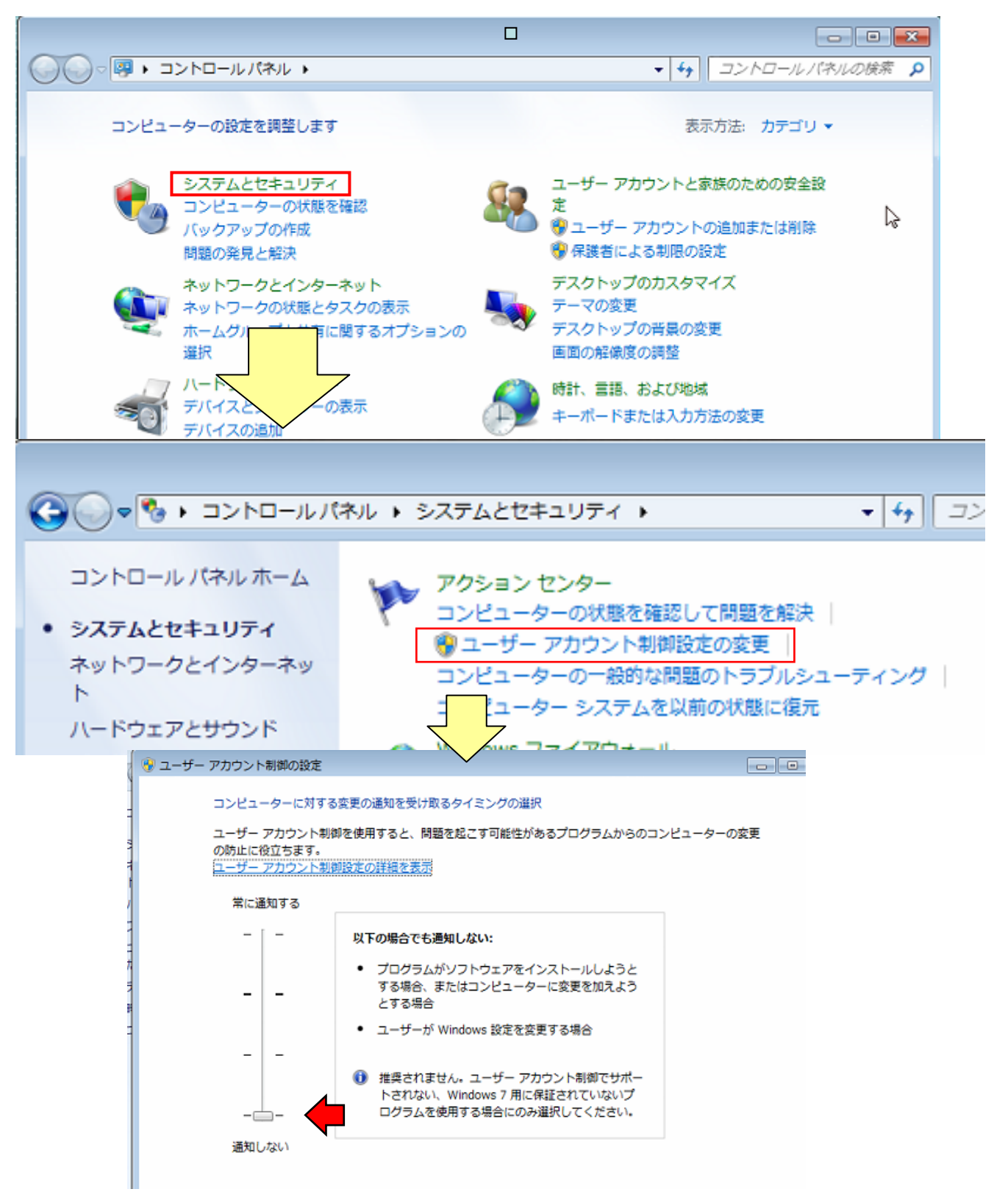

通知しないにチェック

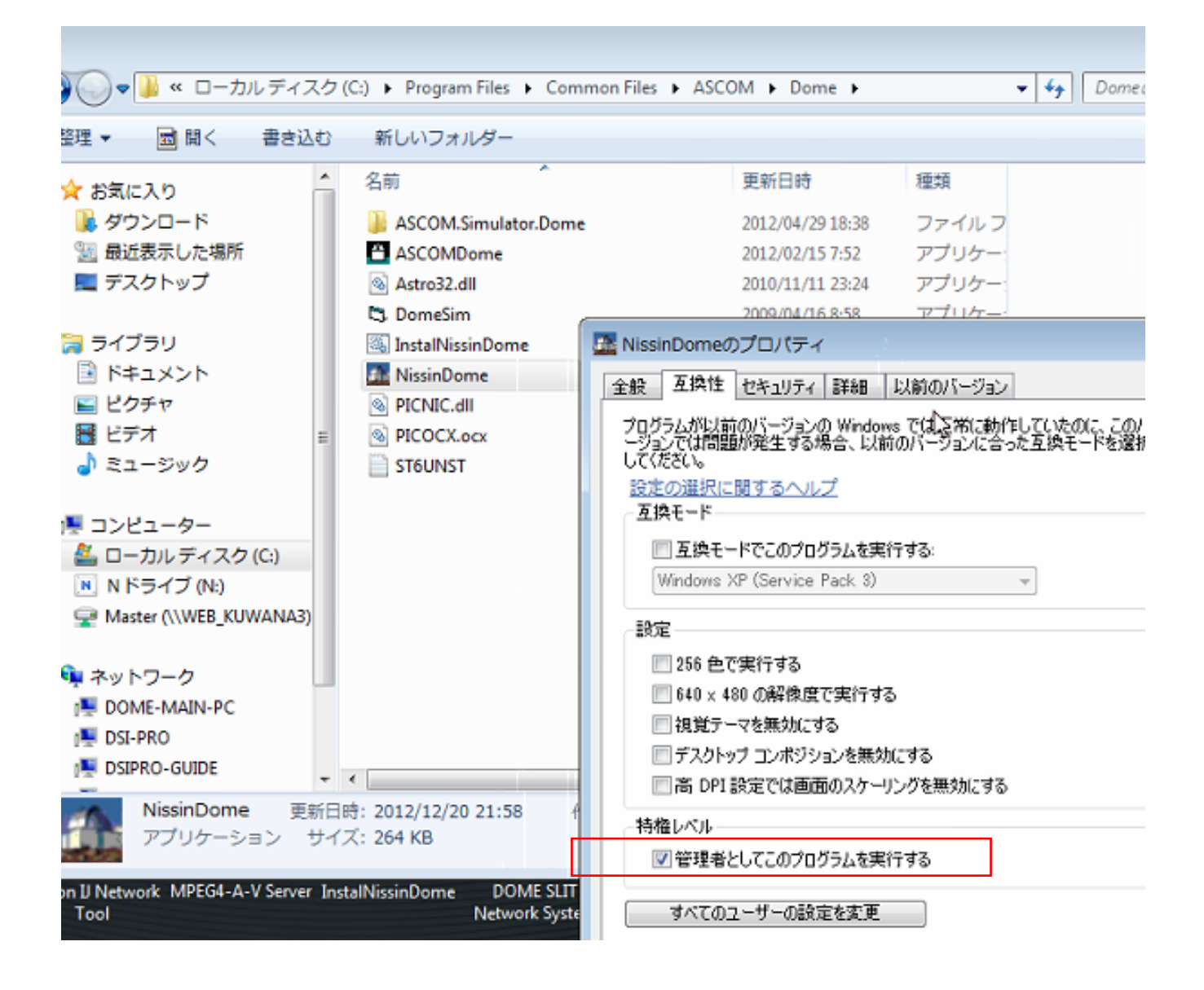

NISSINDOME.EXEを右クリックして プロパティをクリック互換性タブを選択して 特権レベル 管理者としてこのプルグラムを実行するにチェックする